<span id="page-0-0"></span>Zum Ausducken von Postern bis zum Format A0 steht im Rechenzentrum der Drucker **HP Designjet 1050/PS** zur verfügung. Da dieser Drucker über die Beschreibungssprache **Postscript** verwendet, sind einige Besonderheiten zu beachten. Davon betroffen sind u.a. Vorlagen, auf denen sich **transparente Objekte** befinden. Da es nicht möglich ist, diese mit Postscript zu verarbeiten, ist ein kleiner Umweg erforderlich.

- 1. **[Druckerinstallation](#page-1-0)**
- 2. **[Vorlagen ohne transparente Objekte](#page-3-0)**
- 3. **[Vorlagen mit transparenten Objekten](#page-4-0)**
- 4. **[Einschränkungen bei der Ausgabe von PDF-Dateien](#page-5-0)**

**[zur Übersicht](file:///J|/pages/print/..\index.html)** J. Rathlev, April 2005

#### <span id="page-1-0"></span>**1. Druckerinstallation**

Auf dem Arbeitsplatz-PC muss der Drucker **HP Designjet 650/PS** installiert sein. Bei allen Arbeitsplätzen, die der Physik-Domäne angehören und bei denen eine Anmeldung über das Domänen-Konto **UK-SPH** erfolgt, ist dies automatisch der Fall. Auf allen anderen Arbeitsplätzen ist zunächst eine Verbindung zu diesem Drucker wie folgt herzustellen:

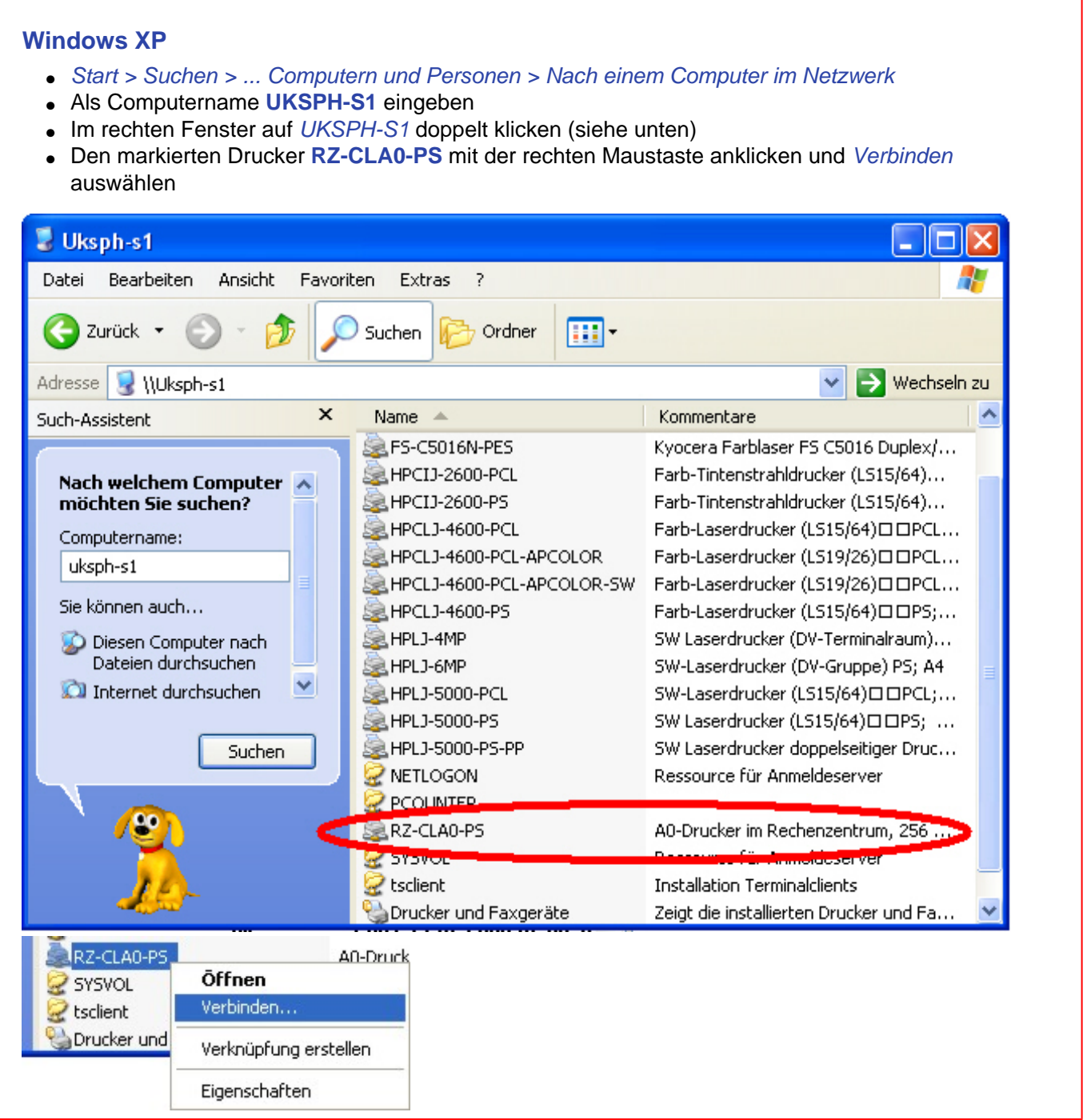

#### **Windows 2000**

- *Start > Suchen > Nach Dateien oder Ordnern ...*
- Unter *Nach anderen Objekten suchen* das Feld *Computern* anklicken
- Als Computername **UKSPH-S1** eingeben
- Im rechten Fenster auf *UKSPH-S1* doppelt klicken (siehe unten)
- Den markierten Drucker **RZ-CLA0-PS** mit der rechten Maustaste anklicken und *Verbinden* auswählen

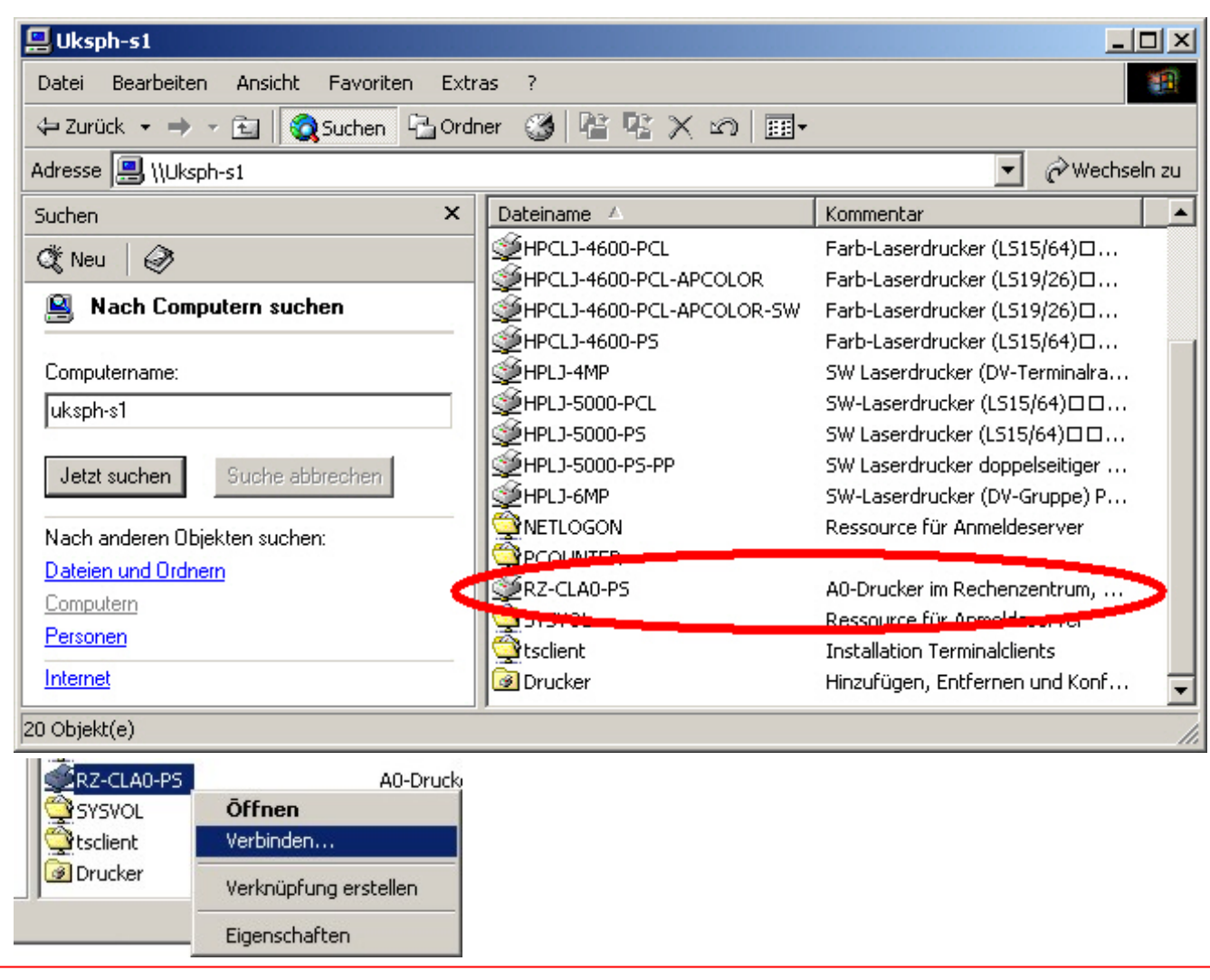

**[weiter](#page-3-0) Weiter J. Rathlev, April 2005** 

## <span id="page-3-0"></span>**2. Vorlagen ohne transparente Objekte**

Diese Vorlagen können direkt aus der Anwendung heraus gedruckt werden.

- *Drucken* in der Anwendung starten
- Als Drucker **\\UKSPH-S1\HP Designjet 650/PS (RZ)** wählen
- Auf *Eigenschaften* klicken
- Folgende Einstellungen prüfen:
	- ❍ Unter *Layout* die Orientierung (**Hochformat** oder **Querformat**)
	- ❍ Unter *Papier/Qualität* die Farbeinstellung
	- ❍ Unter *Erweitert* die Papiergröße **ISO A0**
- Ausdrucken mit *OK* starten

**[weiter](#page-4-0)** J. Rathlev, April 2005

#### <span id="page-4-0"></span>**3. Vorlagen mit transparenten Objekten**

Die nachfolgend beschrieben Verfahrensweise erfordert eine direkt PDF-Exportmöglichkeit in der Anwendung. In **Microsoft-Office** steht dies z.Zt. noch **nicht** zur Verfügung. Es kann zwar eine PDF-Ausgabe durch Einbinden des Acrobat-Distillers erstellt werden. Dabei wird aber der Umweg über eine Postscript-Datei beschritten, so dass die Transparenzen verloren gehen. Das gleich gilt vermutlich auch für andere Drucker-Treiber, die PDF erzeugen. Wenn man diesen Weg beschreitet, sollte man sich in jedem Fall die Ausgabedatei genau ansehen und auf ev. Fehler überprüfen.

Eine weitere Voraussetzung für die beschriebene Verfahrensweise ist eine vorhandene Installation von **Adobe Acrobat Professional**. Im Adobe-Reader stehen die benötigten Funktionen nicht zur Verfügung.

Für Anwendungen, die einen direkten PDF-Export bereitstellen, sollte folgende Vorgehensweise befolgt werden:

- Aus der Anwendung die Vorlage als **PDF** exportieren*:*
	- ❍ **StarOffice:** Menü *Datei > Exportieren als PDF*
	- ❍ **Corel Draw** und **Word Perfect:** Menü *Datei > Als PDF freigeben*
- Die erzeugt PDF-Datei in **Adobe Acrobat Professional** laden
- *Drucken* starten
- Als Drucker **\\UKSPH-S1\HP Designjet 650/PS (RZ)** wählen
- In der Vorschau die Abmessungen (1189 mm x 841 mm für ISO A0) kontrollieren
- Auf *Eigenschaften* klicken
- Folgende Einstellungen prüfen:
	- ❍ Unter *Layout* die Orientierung (**Hochformat** oder **Querformat**)
	- ❍ Unter *Papier/Qualität* die Farbeinstellung
	- ❍ Unter *Erweitert* die Papiergröße **ISO A0**
- auf *Erweitert* klicken
- *Transparenz-Reduzierung* auswählen (siehe Abb. unten) und unter *Pixelbild-Vektor-Abgleich* den Wert **25** einstellen (ev. sollte man hier auch mit anderen Werten experimentieren)

<u> 1980 - Jan Alexandro III, martin de la Ind</u>

- mit *OK* bestätigen
- Die Übertragung zum Rechenzentrum kann auf zweierlei Weise erfolgen:
	- ❍ **Direkter Ausdruck:** Durch Klick auf *OK* wird der Ausdruck gestartet
	- ❍ **Ausdruck in eine Postscript-Datei:** *Ausgabe in Datei* anklicken, dann *OK* und Dateiname angegeben. Hiermit hat man eine zusätzliche Kontrollmöglichkeit. Die erzeugte Postscript-Datei kann mit **Ghostview** angesehen und geprüft werden. Anschließend wird diese Datei über ein **[Web-Interface](http://wwwprint.rz.uni-kiel.de/cgi-bin/nph-wwwprint.pl)** an das Rechenzentrum übertragen (dazu muss unter *Postscript-Drucker* die Queue **pscla0 (A0)** ausgewählt werden)

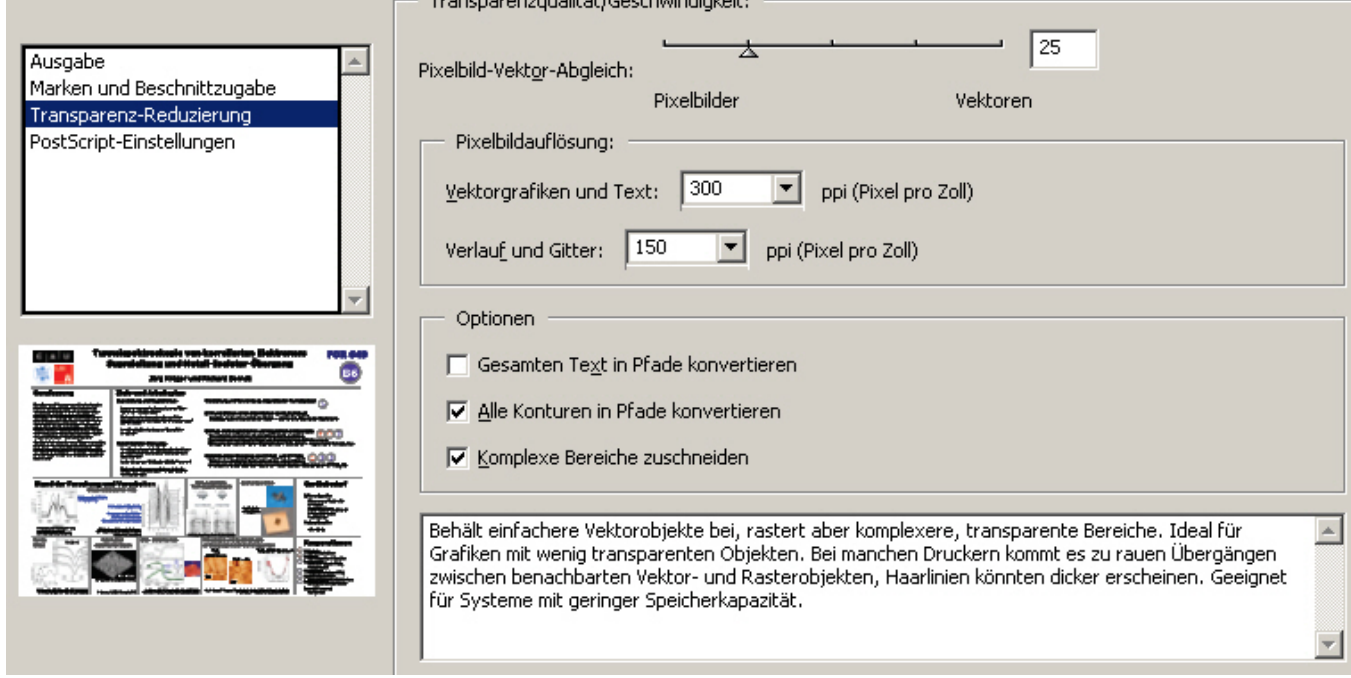

## <span id="page-5-0"></span>**4. Einschränkungen bei der Ausgabe von PDF-Dateien**

PDF-Dateien können über ein **[Web-Interface](http://wwwprint.rz.uni-kiel.de/cgi-bin/nph-wwwprint.pl)** an das Rechenzentrum übertragen werden (dazu muss unter *Pdf-Drucker* die Queue **pdfcla0 (A0)**  ausgewählt werden). Dabei sind folgende **Einschränkungen** zu beachten:

- Die Vorlage darf **keine transparenten Objekte** enthalten. Die dafür erforderliche Verfahrensweise ist in **[Kap. 3](#page-4-0)** erläutert.
- **Vorlagen im A0-Querformat** werden nicht automatisch gedreht und werden daher in reduzierter Größe ausgedruckt. Dies kann auf zwei Weisen umgangen werden:
	- ❍ Die PDF-Datei wird nicht über das Web-Interface übertragen, sondern über den Adobe-Reader auf dem A0-Drucker ausgedruckt (siehe dazu **[Kap. 1](#page-1-0)** und **[Kap. 2](#page-3-0)**).
	- ❍ Die PDF-Datei wird mit Acrobat Professional um 90° gedreht, gespeichert und dann über das Web-Interface übertragen.

**[zur Übersicht](#page-0-0)** J. Rathlev, April 2005